# King Edwin Primary School

Head Teacher Mr Callaghan-Wetton Fourth Avenue, Edwinstowe, Notts, NG21 9NS Tel: (01623) 822111 Fax: (01623) 825707 E Mail: [office@kingedwin.notts.sch.uk](mailto:office@kingedwin.notts.sch.uk) Website: [www.kingedwin.notts.sch.uk](http://www.kingedwin.notts.sch.uk/) 

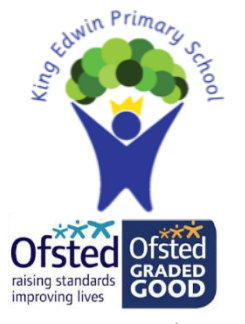

13 th October 2021

Dear Parents/Carers,

We will shortly be hosting our Autumn Term parents evening sessions using our TEAMS virtual learning platform – on **Tuesday 2nd & Thursday 4th November 2021**.

Due to the rising numbers of positive cases in our area and discussions with the Nottinghamshire Health Protection Team, we have taken the decision to conduct our parent consultation evening appointments virtually. The decision to conduct the meetings virtually has not been taken lightly. We all very much look forward to a time when we can all meet face to face as this is our preferred approach.

We would like to invite you to attend a short Individual Parent-Teacher Conference during the first week after half term. These meetings are a valuable chance to meet with your child's class teacher to discuss how your child has settled in since the start of year; briefly review their progress and consider next steps in their learning.

In order to provide parents with the most convenient time possible with their child's teachers, we use an appointment system throughout the school. This allows parents who may have several children at the school to make consecutive appointments rather than having to wait for long periods of time in between meetings. Each appointment block is 10 minutes long (including sign in and sign off time) and we would ask all parents to strictly keep to these timings. The virtual nature of the appointment will mean that only 7-8 minutes is allowed for each consultation.

Bookings for appointments is through the Parents Evening booking system which will go live on Friday 15<sup>th</sup> October at 4pm. Confirmation of appointment times will be issued immediately. A guide of how to use the system is attached to this letter.

Where possible, we encourage children in Years 3-6 to take part in these meetings with their parents and class teacher. In the meetings you may expect teachers to give an indication of how your child is getting on in school. They may refer to work completed or perhaps the attitude that a child shows to learning. Homework may be mentioned and ideas for supporting children following a long period of isolation.

Each teacher is basing their information sharing session upon their professional views. As a school we are assessing children based upon their current likelihood of meeting age related expectations at the end of this academic year.

If you are unable to attend on one of the designated evenings, please contact your child's teacher who will try to arrange an alternative, mutually convenient appointment to see you.

After the success of last year; we are confident that we can make our virtual meetings work again this year. If there are any issues ...please be patient and in the unlikely event that your meeting doesn't take place, we will reschedule at your earliest convenience.

Andy Callaghan – Wetton Headteacher

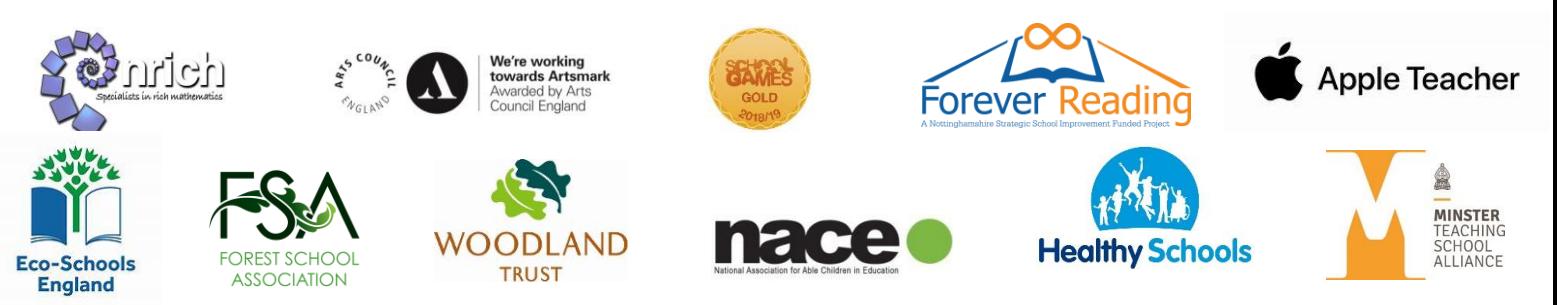

#### **Parents' Guide for Booking Appointments**

#### Browse to https://kingedwin.schoolcloud.co.uk/

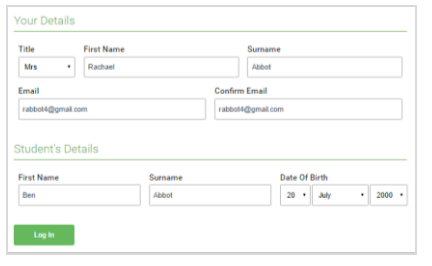

#### **Step 1: Login**

Fill out the details on the page then click the *Log In* button. A confirmation of your appointments will be sent to the email address you provide.

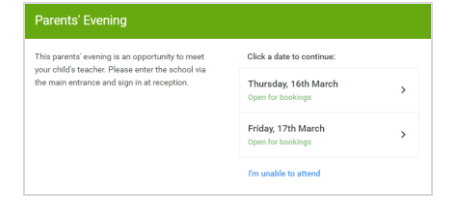

## **Step 2: Select Parents' Evening**

Click on the date you wish to book. Unable to make all of the dates listed? Click *I'm unable to attend*.

### **Step 3: Select Booking Mode**

Choose *Automatic* if you'd like the system to suggest the shortest possible appointment schedule based on the times you're available to attend. To pick the times to book with each teacher, choose *Manual*. Then press *Next*. We recommend choosing the automatic booking mode when browsing on a mobile device.

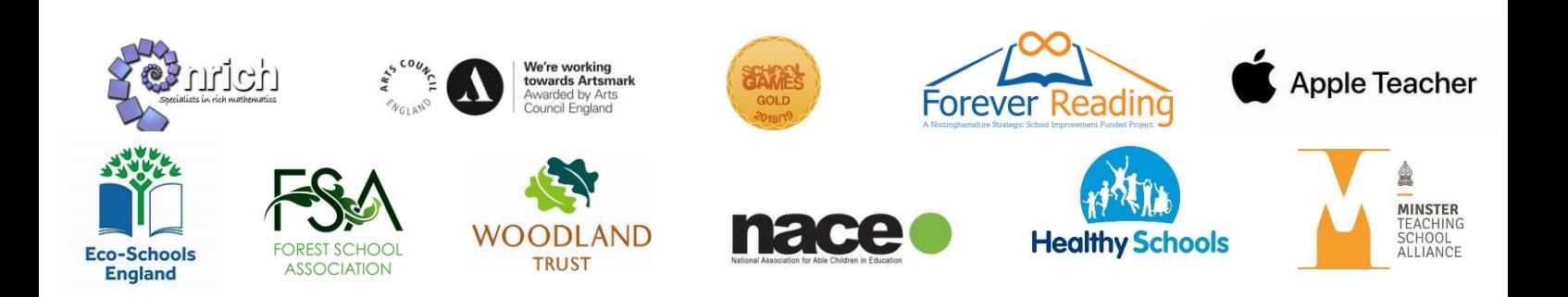

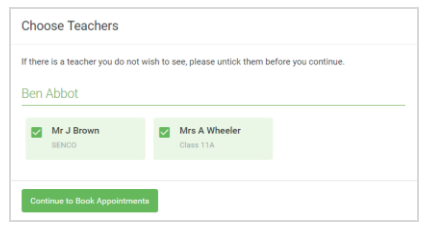

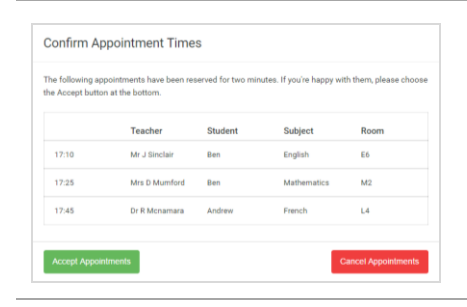

# **Step 4: Choose Teachers**

If you chose the automatic booking mode, drag the sliders at the top of the screen to indicate the earliest and latest you can attend. Select the teachers you'd like to book appointments with. A green tick indicates they're selected. To de-select, click on their name.

# **Step 5a (Automatic): Book Appointments**

If you chose the automatic booking mode, you'll see provisional appointments which are held for 2 minutes. To keep them, choose Accept at the bottom left. If it wasn't possible to book every selected teacher during the times you are able to attend, you can either adjust the teachers you wish to meet with and try again, or switch to manual booking mode (Step 5b).

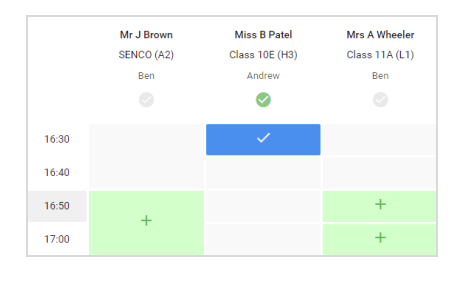

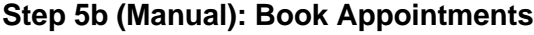

Click any of the green cells to make an appointment. Blue cells signify where you already have an appointment. Grey cells are unavailable.

To change an appointment, delete the original by hovering over the blue box and clicking *Delete*. Then choose an alternate time.

You can optionally leave a message for the teacher to say what you'd like to discuss, or raise anything beforehand.

Once you're finished booking all appointments, at the top of the page in the alert box, press *click here* to finish the booking process.

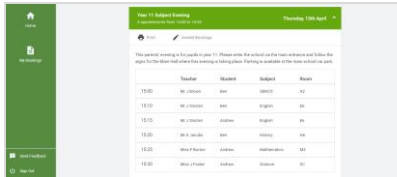

#### **Step 6: Finished**

All your bookings now appear on the My Bookings page. An email confirmation has been sent and you can also print appointments by pressing *Print*. Click *Subscribe to Calendar* to add these and any future bookings to your calendar. To change your appointments, click on *Amend Bookings*.

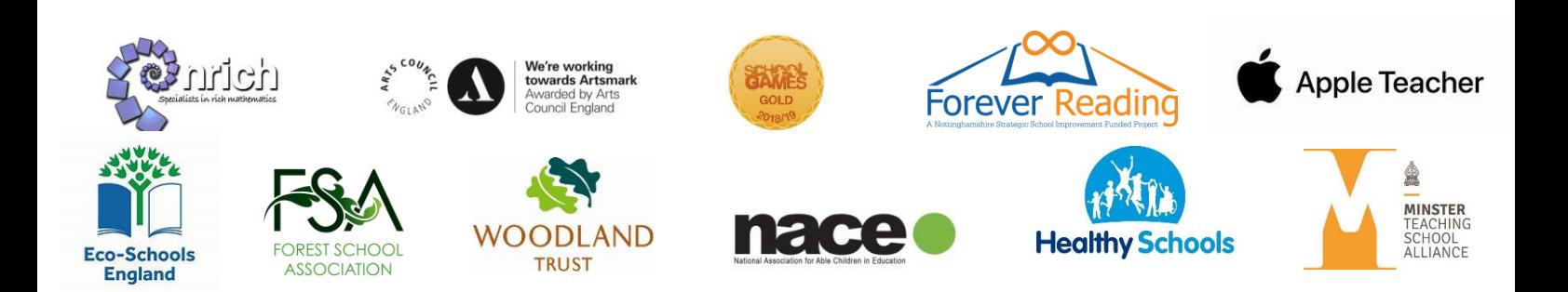